# Patient User Guide

Step-by-step guide to using eMD Access

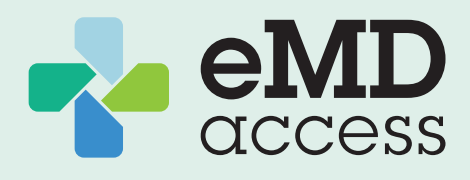

## Activate Your Account

1. If you haven't activated your account, register at [https://telemedicine.emdaccess.com/admin/](https://telemedicine.emdaccess.com/admin/checkuser) [checkuser](https://telemedicine.emdaccess.com/admin/checkuser)

(Works best on Chrome or Firefox browsers)

- 2. Enter the name and date of birth (select year first) of the primary policyholder.
- 3. Create your personal or family Username and Password. *Note: Usernames cannot be changed after activation.*

## Sign In to Your Account

- 1. Sign in at [emdaccess.com](https://www.emdaccess.com) or through the eMD Access app avialable on  $\bullet$  App Store Coogle Play
- 2. Verify and complete your personal information Under My Profile. (1) My Profile

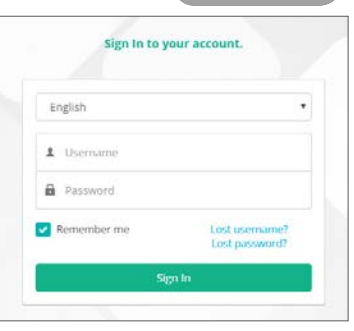

## Manage Dependents

You may review and update family member profiles.

- 1. Select My Profile from the dashboard.  $(1)$  My Profile
- 2. Scroll and select Family Member from the menu.
- 3. To edit a family member's information, select name from list, edit details, and then click **Update** to save.
- 4. To add a new member, select dropdown to New User, enter name and date of birth (select year first).

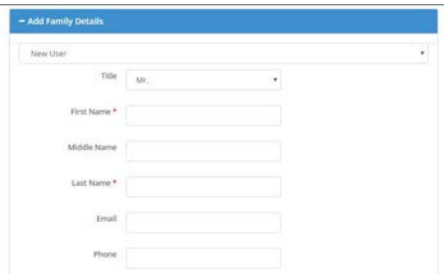

5. Once member has been added, click **Add** to save. Repeat for each family member.

#### Message a Physician

- 1. Select Message Now from the dashboard. (4) Message Now
- 2. An image of the Physicians on call will appear. Select a specialty and click Start Message Now.
- 3. For family accounts, select the name of the patient experiencing symptoms. *If multiple family members have the same symptoms, select one member and note step 7 below.*
- 4. Document Reason for Visit.

To attach a photograph, if applicable, click Choose File.

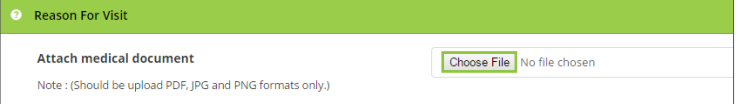

- If your device has a camera, you may take a photo, which instantly uploads.
- If you have a saved photo, you may search through photographs and select.
- 5. Continue documenting:
	- Medical History
	- Medications & Allergies
	- Primary Care Physicians
- 6. Agree to Terms and Conditions and click Submit.
- 7. Begin chat at bottom of window and click Send.  $\triangle$  Remain on this page or the session will terminate
	- *If multiple family members have the same symptoms, explain the situation to physician and document their names. You may be asked to submit additional details.*

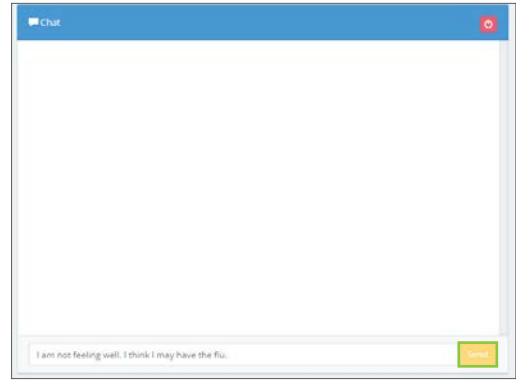

- 8. At the conclusion of your visit, you will receive a notice that the session is closed and will be asked to complete a survey.
- 9. Click Submit and you will return to the Dashboard.

#### Video Visit with a Physician

- 1. All visits are initiated with messaging. If you and/ or the physician decide to transition to video, the message session will be closed.
- 2. Select **Video Visit** from the dashboard.  $\bigcirc$  Video Visit
- 3. Select Location: eMD Access. *(Defaults to "All Locations" as well)*
- 4. Select Specialty: Family Medicine or Pediatrics.
- 5. Complete Reason for Visit screen.

To attach a photograph, if applicable, click **Browse**.

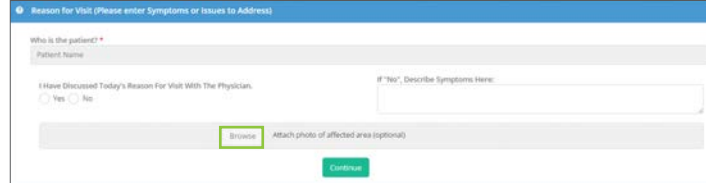

- 6. Click Continue.
- 7. Agree to Terms and Conditions & Patient Consent.
- 8. Find the Available physician and select Video Visit.
- 9. Click OK on confirmation pop-up.

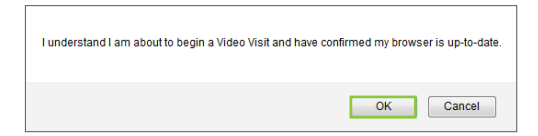

- 10. At the conclusion of the visit, you will receive a survey to complete.
- 11. Click Submit.
- 12. You will return to the Dashboard.

#### Review Your History

1. Review visits by selecting Message Summaries or Video Visit Summaries from the left-side menu.

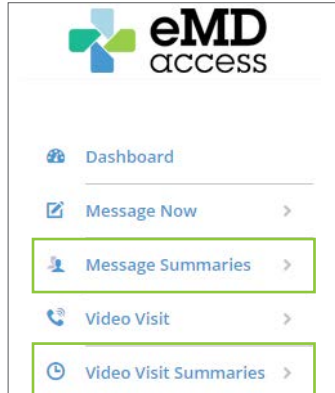

2. Select the correct date of visit, then click **Action** from the far right column and select View.

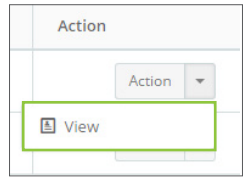

#### Sign Out

At the end of your visit, Sign Out in the top right corner.

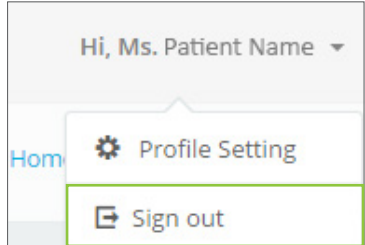